## **Manage User System Notifications**

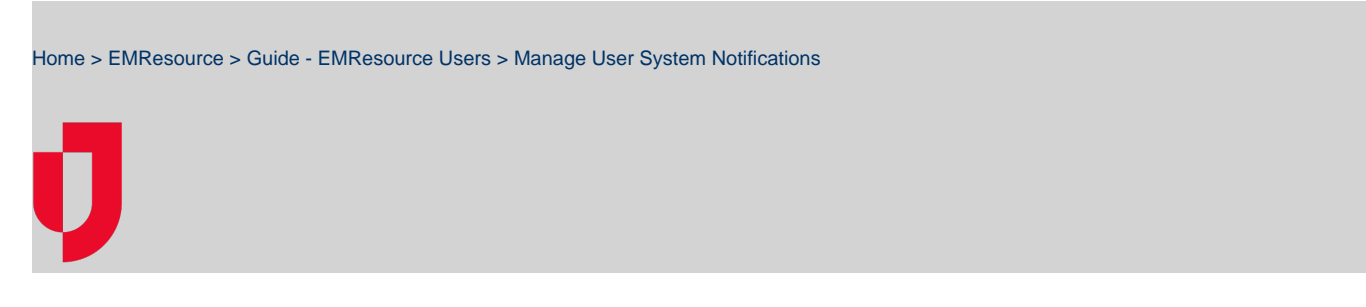

The Notification Preferences page allows you to identify how a person is notified about expired statuses, incident command system (ICS), incoming patient, and general system notifications.

For more information about automated alerts and notifications, see the article [Notification Types.](https://confluence.juvare.com/display/PKC/EMResource Notifications)

## **To manage system notification preferences for a user**

- 1. In the main menu, click **Setup** and then click **Users**. The Users List opens.
- 2. Locate the person and, on that row, click their **Full Name**. The View User page opens.
- 3. Above the User Profile section, click **Preferences** and, in the list, click **Notifications Preferences**. The Notification Preferences for (user) pag e opens.
- 4. For each Notification Type, select the checkboxes for the Notification Methods you want to enable (for example, **E-mail**, **Text**, **Pager**, **Mobile App**, **Voice**, or **Web Page**).
- 5. Click **Save**.